## Luci

LuCI is a web interface for your module. Think of is as custom web page used exclusively for accessing advanced set up and features in your WIU unit. To operate Wi-Fi DCS, most people will not need to access LuCI. However, if MTH releases an update to your WIU firmware, you will want to meet her.

## Accessing LuCI

- 1. Disconnect all cables from your WIU (power, TIU, ENET).
- 2. Set the MTH/HOME selector switch to MTH
- 3. Plug the WIU into an AC wall outlet.
- 4. Using a smart device or Wi-Fi capable laptop/PC, navigate to see the available wireless networks and connect to the MTH\_DCS-XXXX. The network name is printed on the bottom of your module.
- 5. When prompted, enter the network key **mthdcswifi** all lower case. The network key is also printed on the bottom of your module.
- 6. Open your web browser and enter the IP address 192.168.143.1 in the url address line. This is usually the top text box in your browser. This will open LuCI, the MTH DCS web interface.

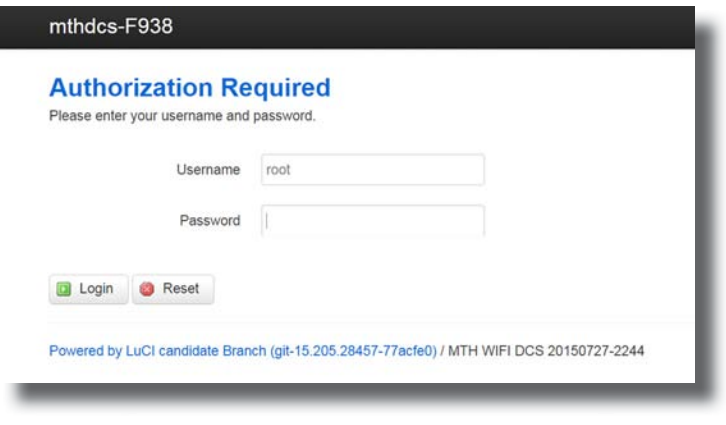

7. Enter the password **MTHDCS** and hit enter. Do not change the username from ROOT.  $mth$  dcs (lowercase)

8. The home page of LuCI will be displayed.

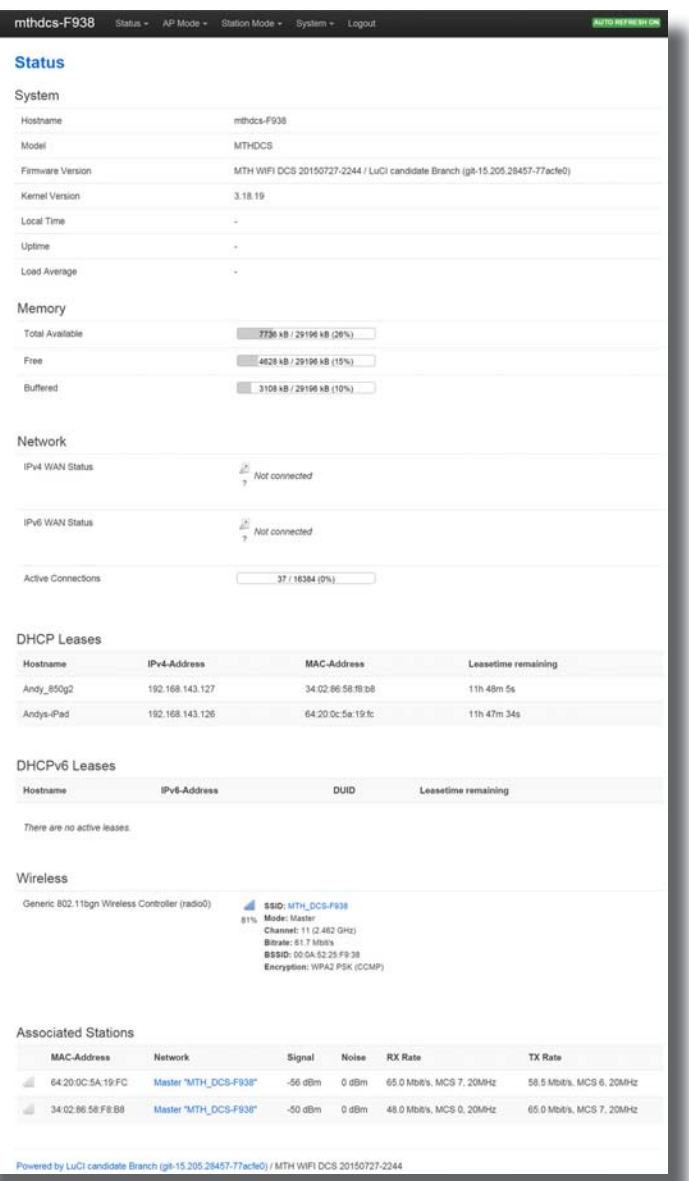

## Updating WIU Firmware

- 1. Access LuCI (see instructions above in this section).
- 2. Select the **SYSTEM** tab near the top of the page.

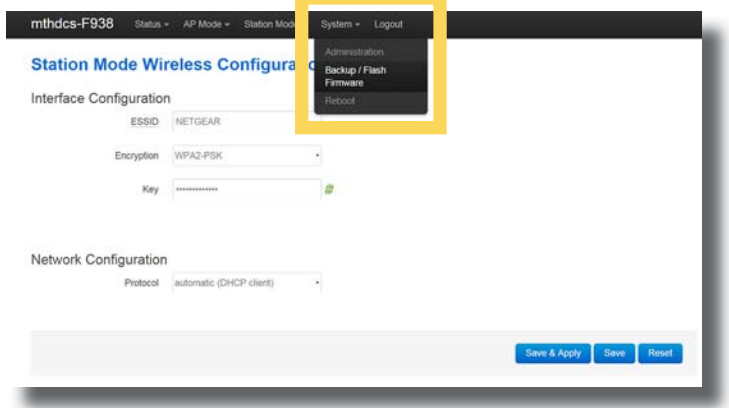

- 3. Select BACK-UP/FLASH FIRMWARE from the drop down list.
- 4. Scroll down the page until you see FLASH NEW FIRMWARE IMAGE near the bottom of the page.

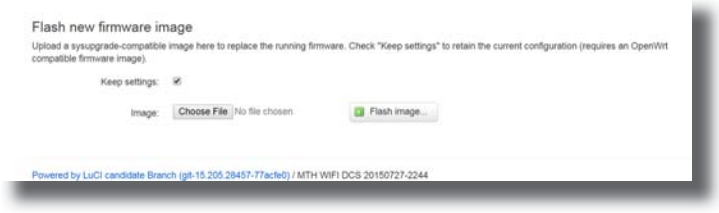

- 5. Leave the **KEEP SETTINGS** box checked. This saves your network settings.
- 6. Select **CHOOSE FILE** and navigate to the new firmware filename, select the file, and click OPEN.

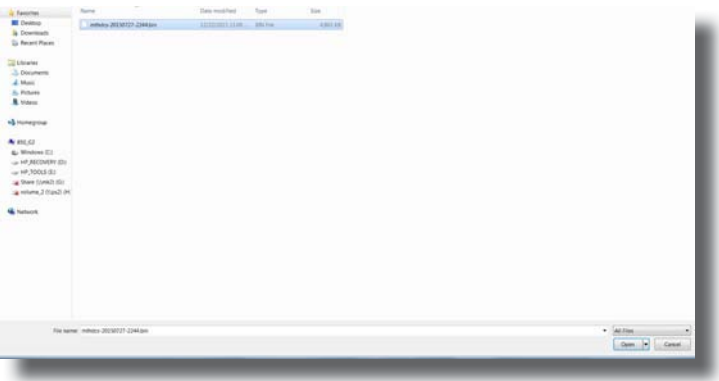

 7. Wait until the file window closes (up to 15 seconds). Verify the filename selected is displayed next to the **CHOOSE FILE** button.

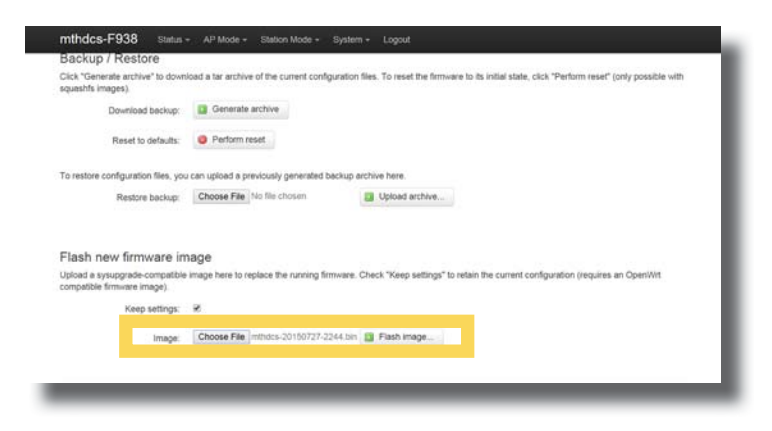

- 8. Select FLASH IMAGE...
- 9. When the FLASH FIRMWARE VERIFY page is displayed, select the blue PROCEED button.

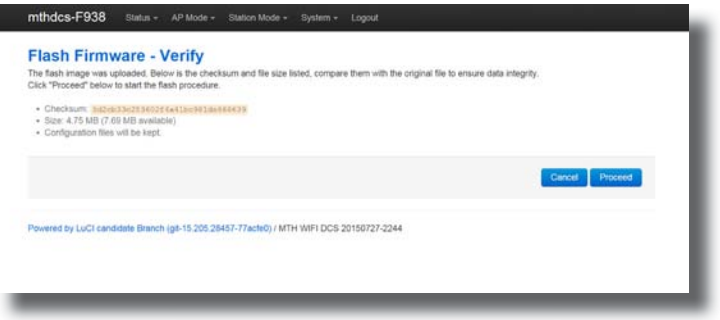

10. You should now see the **SYSTEM FLASHING SCREEN**.

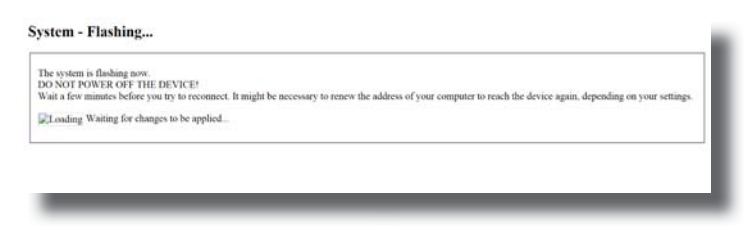

 *Note: While the firmware image is being flashed, DO NOT TOUCH THE DEVICE (tablet, phone, PC, laptop) OR THE MODULE! WAIT A FULL 3 MINUTES. IF YOU DO NOT, THE MODULE COULD BE DAMAGED AND REQUIRE SERVICE!*